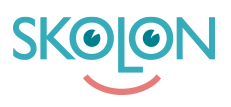

[Knowledgebase](https://support.skolon.com/en-GB/kb) > [Administrera Skolon](https://support.skolon.com/en-GB/kb/administrera-skolon) > [Skolinställningar](https://support.skolon.com/en-GB/kb/skolinst-llningar) > [Ladda upp egen logga för](https://support.skolon.com/en-GB/kb/articles/ladda-upp-egen-logga-f-r-skolan-eller-kommunen) [skolan eller kommunen](https://support.skolon.com/en-GB/kb/articles/ladda-upp-egen-logga-f-r-skolan-eller-kommunen)

# Ladda upp egen logga för skolan eller kommunen

Johan Andersson - 2022-01-07 - [Skolinställningar](https://support.skolon.com/en-GB/kb/skolinst-llningar)

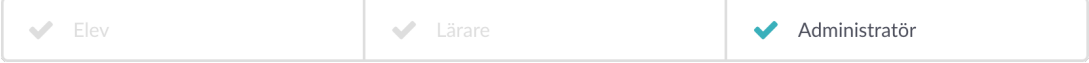

Du som är administratör kan välja att lägga till skolans eller kommunens logga, så att den syns för alla användare uppe i huvudmenyn. Såhär gör du:

## 1. Logga in i Skolon och **klicka på ikonen för Skoladmin** i din samling.

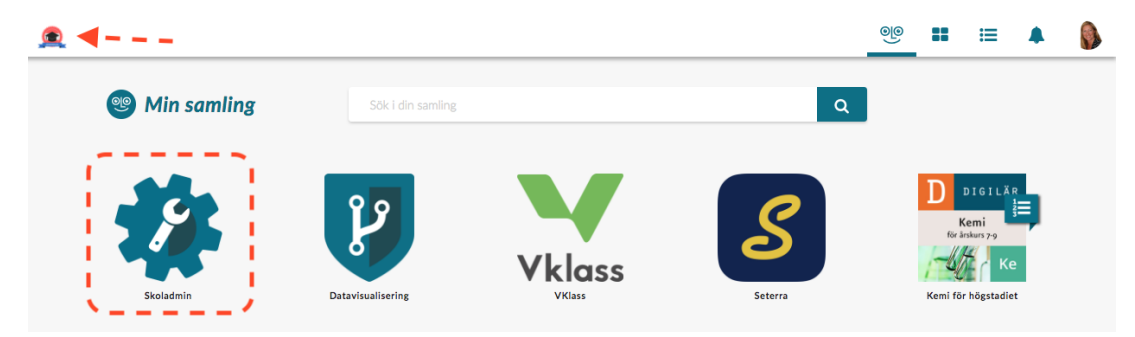

### 2. Nu är du inne i Skolon Admin. Klicka på **Anpassningar**.

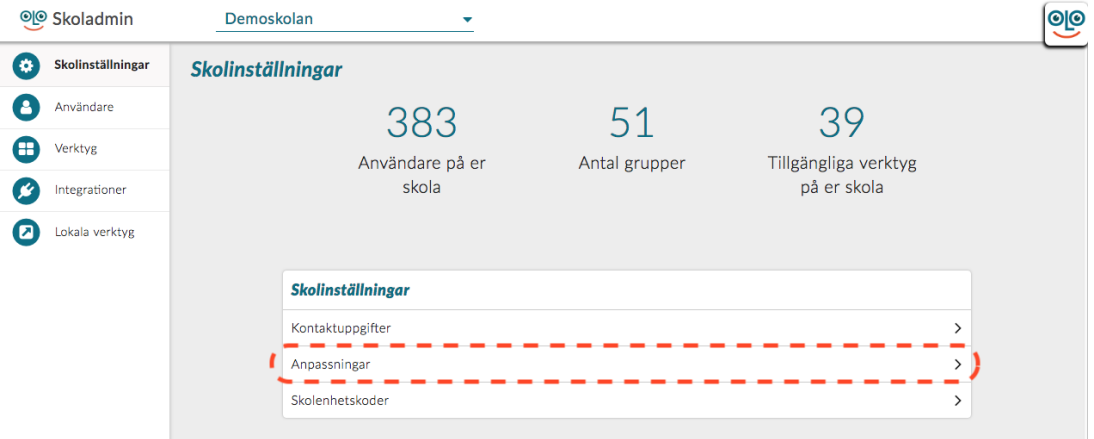

3. Bredvid texten Skolans logotyp finns en **pil**, klicka på den för att ladda upp bilden/loggan.

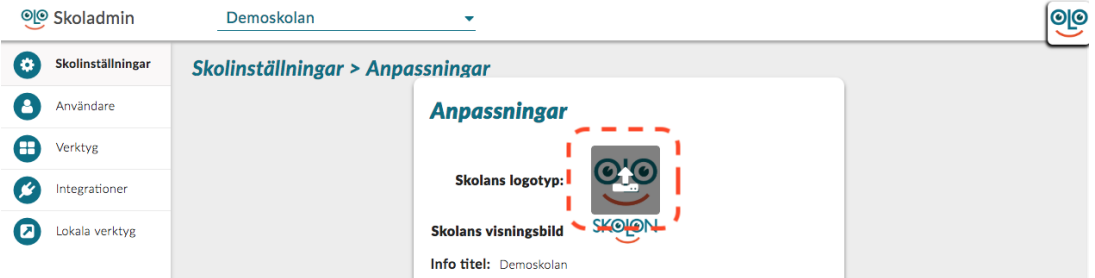

- 4. Du kan ladda upp din fil på två sätt:
- a) Klicka på knappen **Välj fil** och leta upp filen som du vill ladda upp i din dator.
- b) **Dra in din fil** och **släppa den** på området där pilen pekar i bildexemplet.

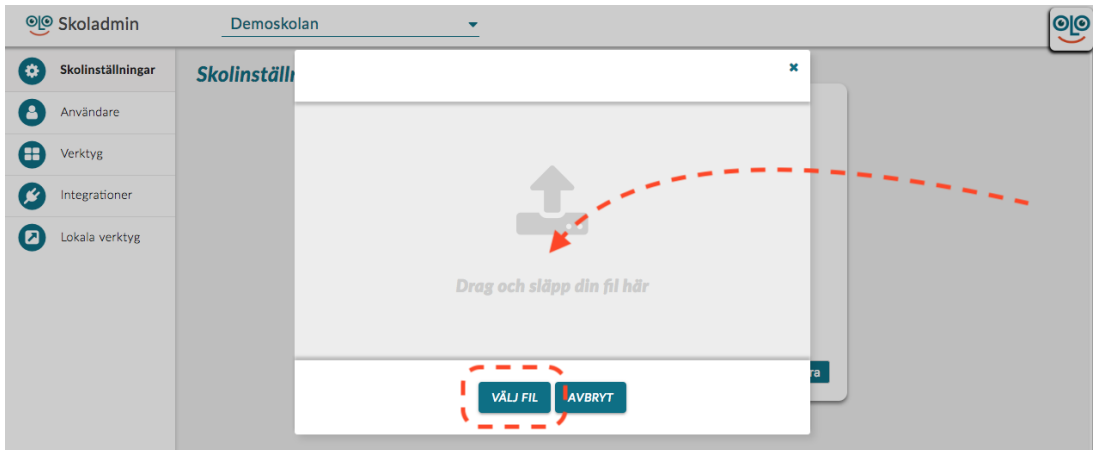

5. Nu får du upp bilden som du har valt framför dig. Det bästa är om bilden från början är i **fyrkantigt format**, exempelvis 256x256 pixlar. Den svarta tunna rutan visar hur din bild passar in i mallen för loggan. Om den inte passar, så kan du klicka på knapparna med plusoch minustecknena för att förstora eller förminska bilden inuti ramen. När du känner dig klar, så klickar du på **Spara**.

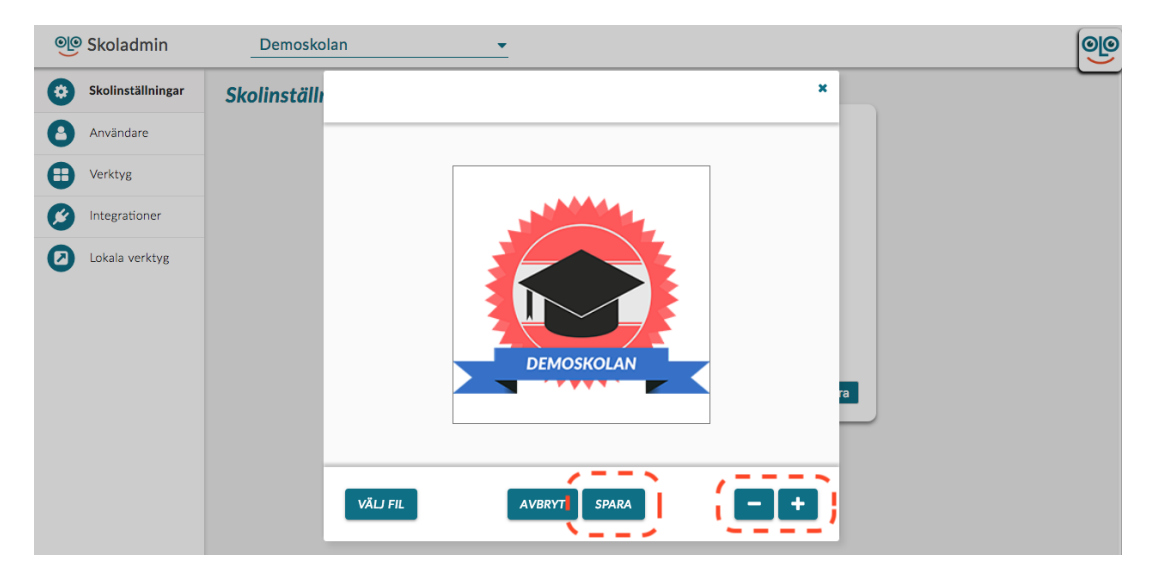

6. Om loggan inte syns direkt uppe i huvudmenyn, prova att **uppdatera sidan**, så hamnar

#### den rätt. Klart!

## 

## $\circledcirc$  :  $\circledast$   $\bullet$   $\bullet$

Tags [egen logga](https://support.skolon.com/en-GB/search/labels/all/egen%20logga) [ladda upp logga](https://support.skolon.com/en-GB/search/labels/all/ladda%20upp%20logga) [skoladmin](https://support.skolon.com/en-GB/search/labels/all/skoladmin) [skoladministratör](https://support.skolon.com/en-GB/search/labels/all/skoladministrat%C3%B6r)

## **Attachments**

- [Group\\_3893\\_2x.png \(11.55 KB\)](https://support.skolon.com/file.php/34ZXMQBYXQYK33270DDB1AD/Group_3893_2x.png)
- $\bullet$  Tilpass 3.jpg (80.76 KB)
- [Tilpass\\_2.jpg \(58.90 KB\)](https://support.skolon.com/file.php/34QGCBJSNNKK332729248C2/Tilpass_2.jpg)
- [Tilpass.jpg \(64.84 KB\)](https://support.skolon.com/file.php/34GNPWYTTCHH33273B29EF5/Tilpass.jpg)
- [Tilpass.jpg \(81.21 KB\)](https://support.skolon.com/file.php/34CWTDAYCNPS33274857AC2/Tilpass.jpg)
- · [skoleadmin.jpg \(82.29 KB\)](https://support.skolon.com/file.php/34JNHSZDGWGG33275466C59/skoleadmin.jpg)
- · [skoleadmin.jpg \(80.90 KB\)](https://support.skolon.com/file.php/34GMBAZZQHQH33276AAF679/skoleadmin.jpg)
- · [Byta\\_skollogga\\_6.png \(12.72 KB\)](https://support.skolon.com/file.php/34APBYGNGKWB33277CF5D1C/Byta_skollogga_6.png)
- [Byta\\_skollogga\\_5.png \(107.99 KB\)](https://support.skolon.com/file.php/34RAXKDJGTHN332789E9BF2/Byta_skollogga_5.png)
- [Byta\\_skollogga\\_4.png \(70.75 KB\)](https://support.skolon.com/file.php/34MRJDCSPRPM33279748AE5/Byta_skollogga_4.png)
- [Byta\\_skollogga\\_3.png \(72.52 KB\)](https://support.skolon.com/file.php/34DQRDBWGMHS33280E04424/Byta_skollogga_3.png)
- · [Byta\\_skollogga\\_2.png \(83.00 KB\)](https://support.skolon.com/file.php/34CAQKKQRSKN33281211FAB/Byta_skollogga_2.png)
- · [Byta\\_skollogga\\_1.png \(89.75 KB\)](https://support.skolon.com/file.php/34PTYPJQYYTX33282C04F6B/Byta_skollogga_1.png)